## **Adding property subsetting**

## To subset a property

1. Double-click on the property ("composed of" from "Futsal Team") that subsets another property ("consists of" from "Soccer Team"). Remember that the property is owned by the class at the opposite end of the association.

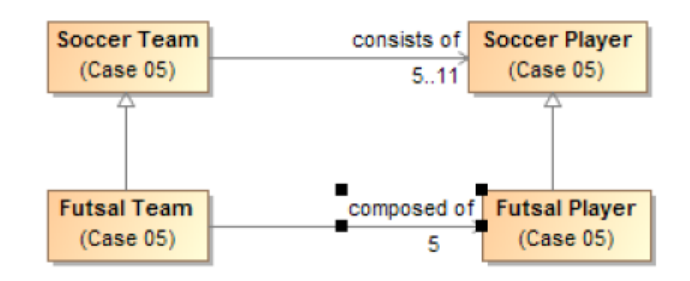

2. The specification dialog opens for this property.

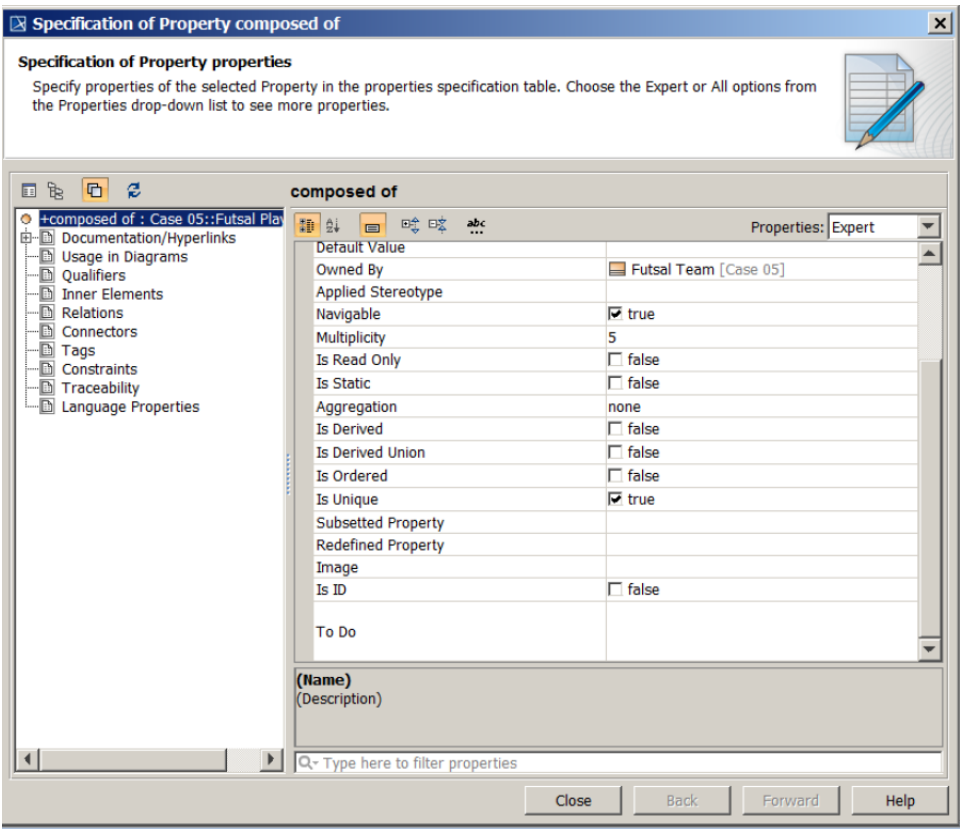

3. Locate and select the property that is subsetted in the **Containment** tree ("consists of" from "Soccer Team"), then press **Alt+B**.

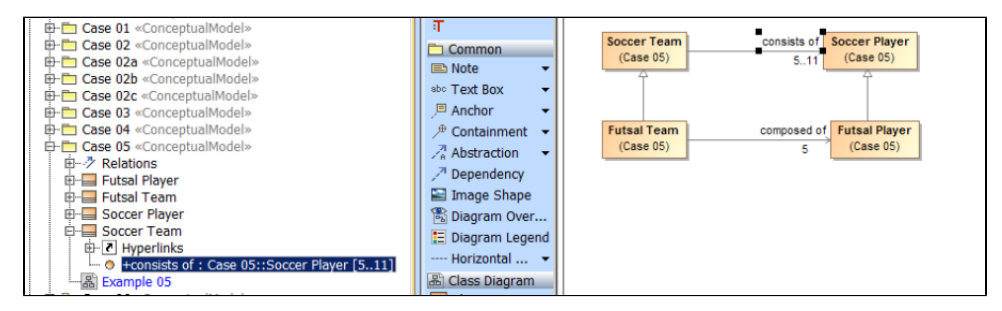

4. Drag the property that is subsetted ("consists of" from "Soccer Team") from the **Containment** tree to the box next to "Subsetted Property" in the right pane of the **Specification** window for the subsetting property ("composed of" from "Futsal Team").

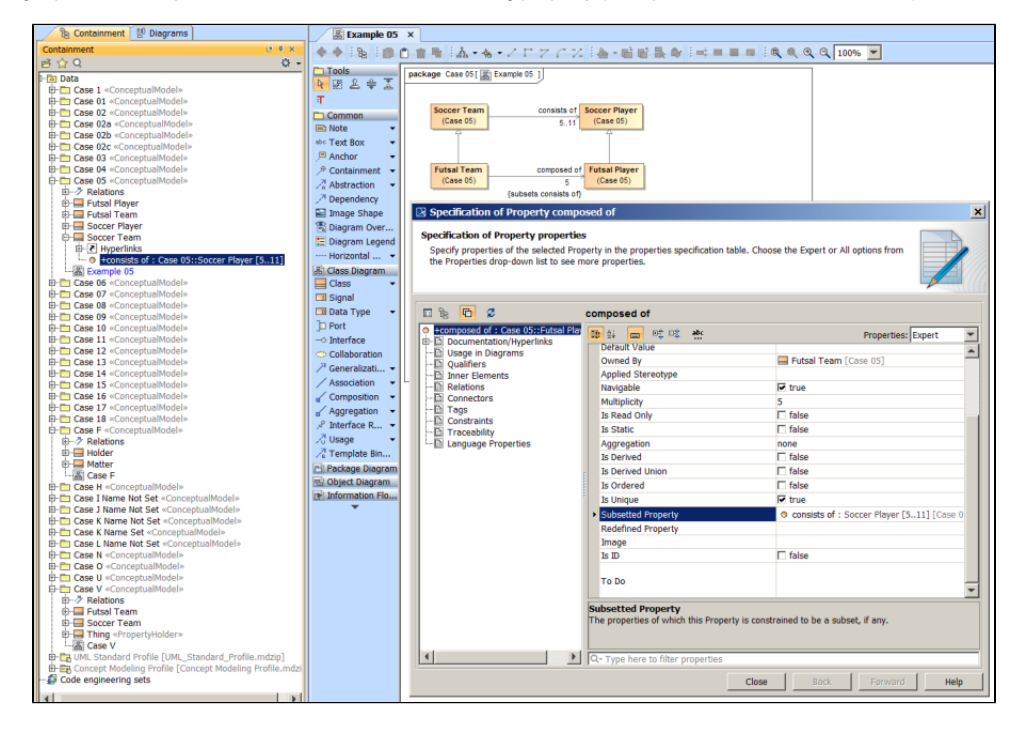

## 5. The property is subsetted.

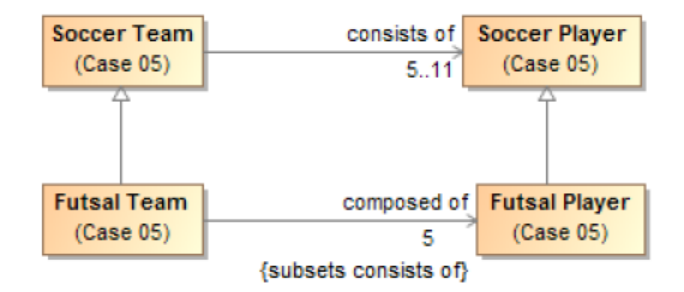

## **Related page**

[Usage](https://docs.nomagic.com/display/CCM190SP3/Usage)